## **Changing the Screen Saver**

A screen saver is the element that appears when the Mac has not been used for a specified period of time. Originally this was designed to avoid screen burn (caused by items being at the same position on the screen for an extended period of time) but now they largely consist of a graphical element. To select your own screen saver:

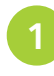

l**<sup>1</sup>** Click on this button in the System Preferences folder

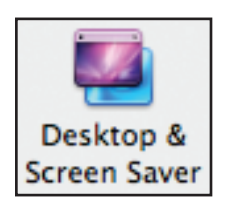

Screen Saver

**Test** 

l**<sup>2</sup>** Click on the Screen Saver tab

l**<sup>3</sup>** Select a location from where you want to select a screen saver

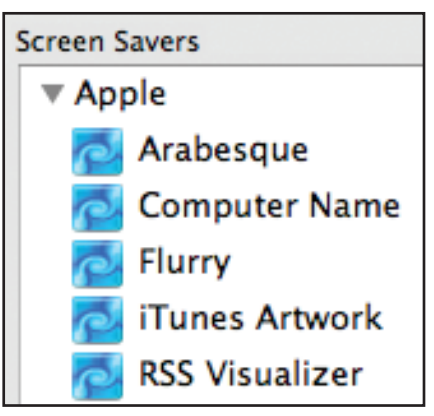

Don't forget

Screen savers were originally designed to prevent screen burn (areas of the screen becoming marked as a result of elements remaining static for a prolonged period of time), but now they are more for cosmetic graphical purposes.

l**<sup>4</sup>** Click the Test button to preview the selected screen saver

> Drag this slider to specify the amount of time the Mac is inactive before the

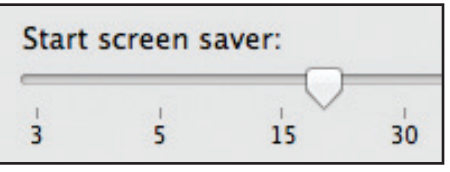

screen saver is activated

## **Changing the Resolution**

For most computer users the size at which items are displayed on the screen is a crucial issue: if items are too small this can make them hard to read and lead to eye strain; too large and you have to spend a lot of time scrolling around to see everything.

The size of items on the screen is controlled by the screen's resolution, i.e. the number of colored dots displayed in an area of the screen. The higher the resolution the smaller the items on the screen, the lower the resolution the larger the items. To change the screen resolution:

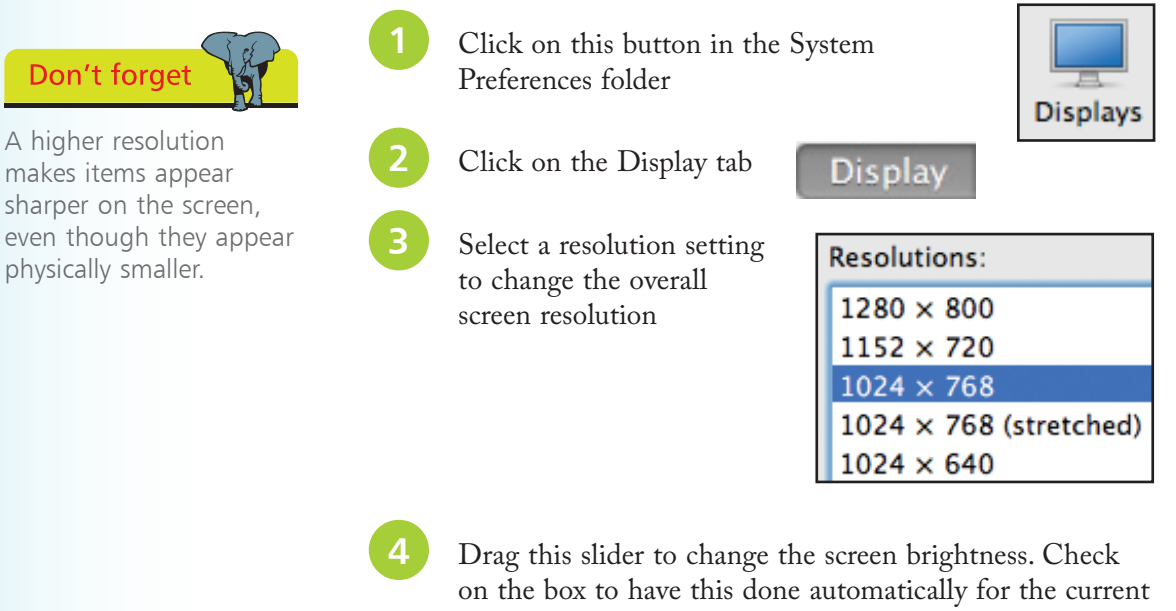

lighting conditions, via an ambient light sensor (if fitted)

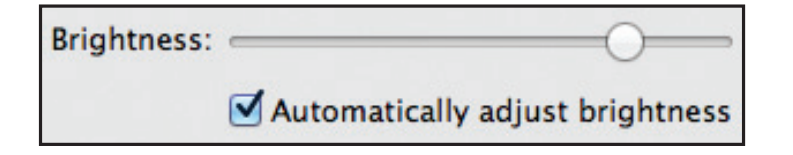

**5** Click on the Color tab to select options for using different color profiles and also calibrating your monitor

Color